## **Mail App (Mac)**

Prepare the following pieces of information in advance.

These wares displayed on screen when you subscribed. You will also find those on the Access Information Sheet that was sent to you.

In the following description which are shown in **green**, please replace it with your own details.

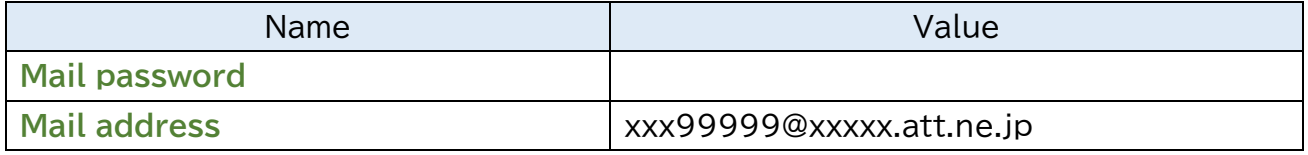

I guide you about "Mail 14" with this manual.

## **When you have you confirm existing setting, look from Step6.**

**Step1.** Launch "Mail" on Dock.

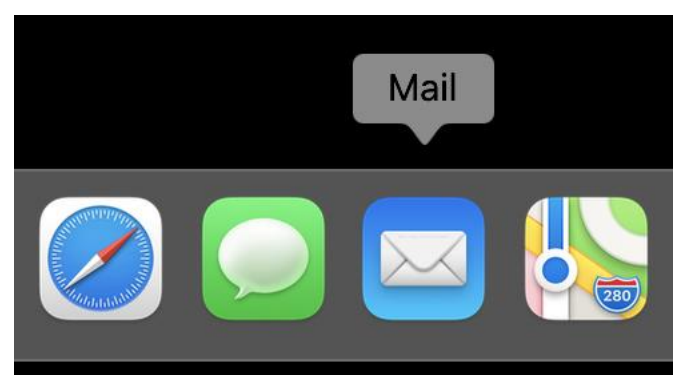

**Step2.** Click "Mail" > "Add Account" on the menu bar. When you see the Add Account window, go to Step3.

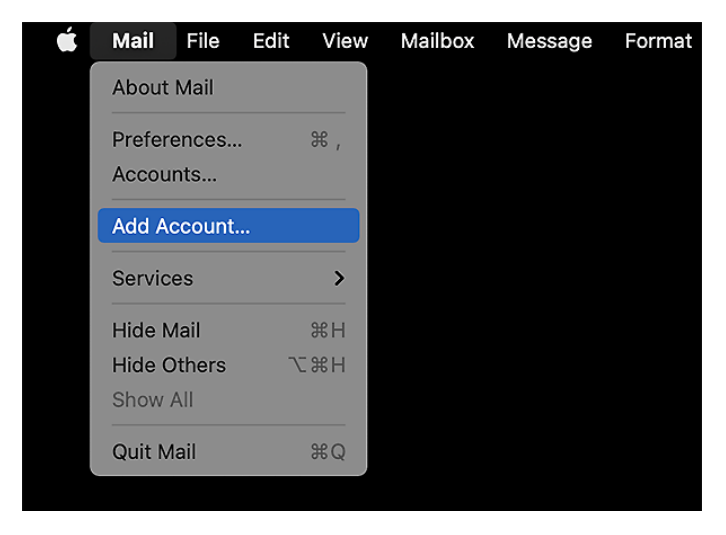

© SoftBank Corp. All Rights Reserved.

**Step3.** Select " Other Mail Account" and click "Continue".

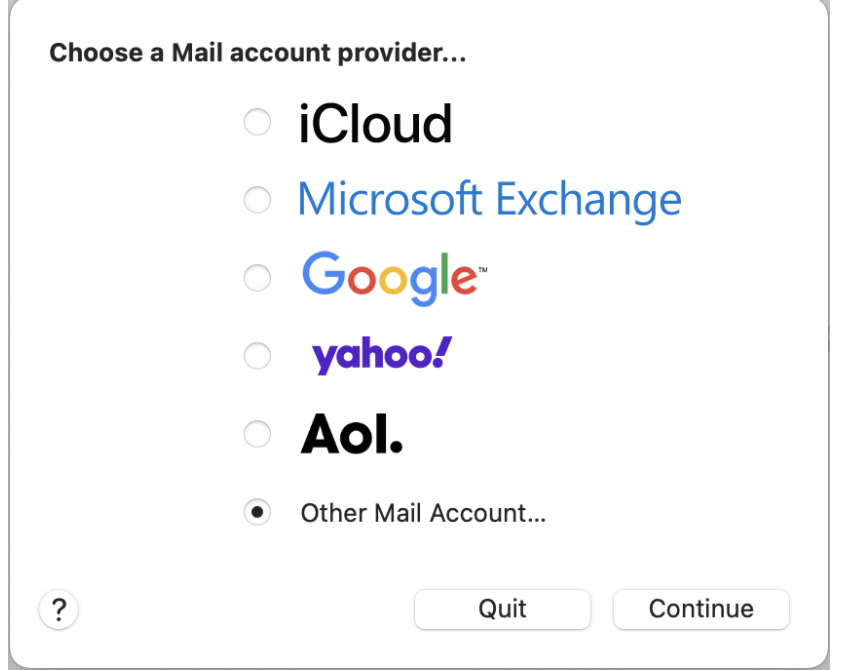

**Step4.** Select " Other Mail Account" and click "Continue".

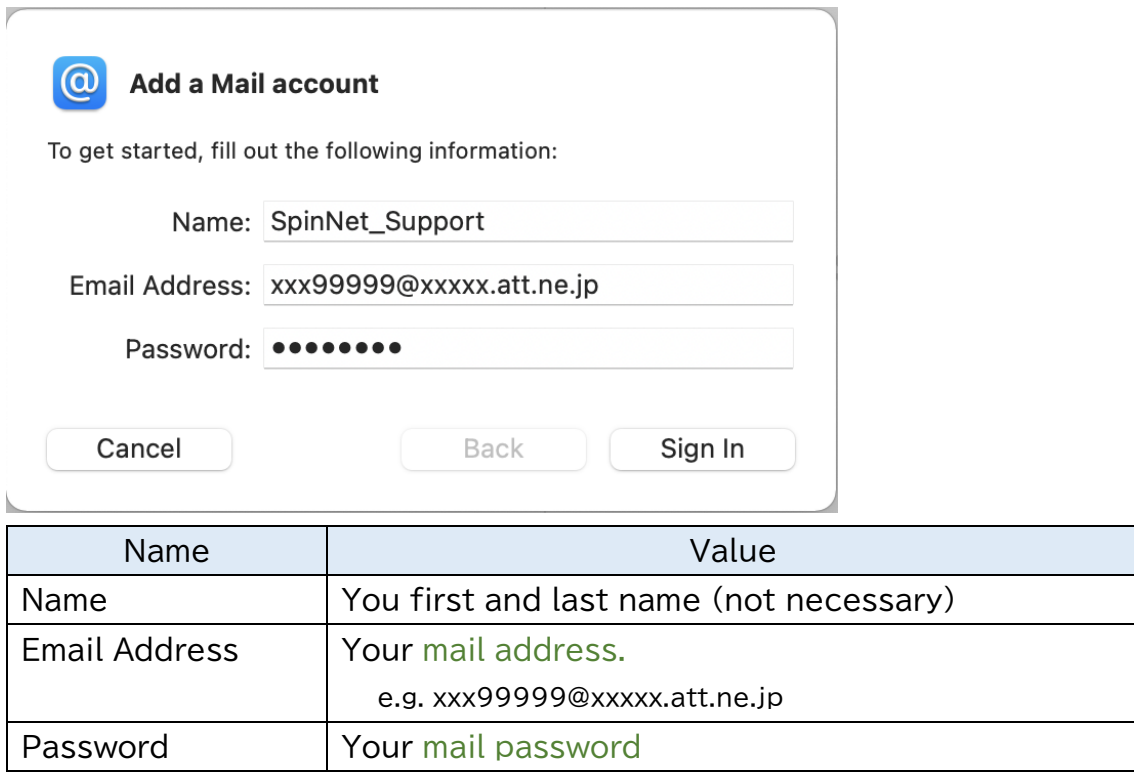

**Step5.** An error is output.

Enter the following, and click "Sign In".

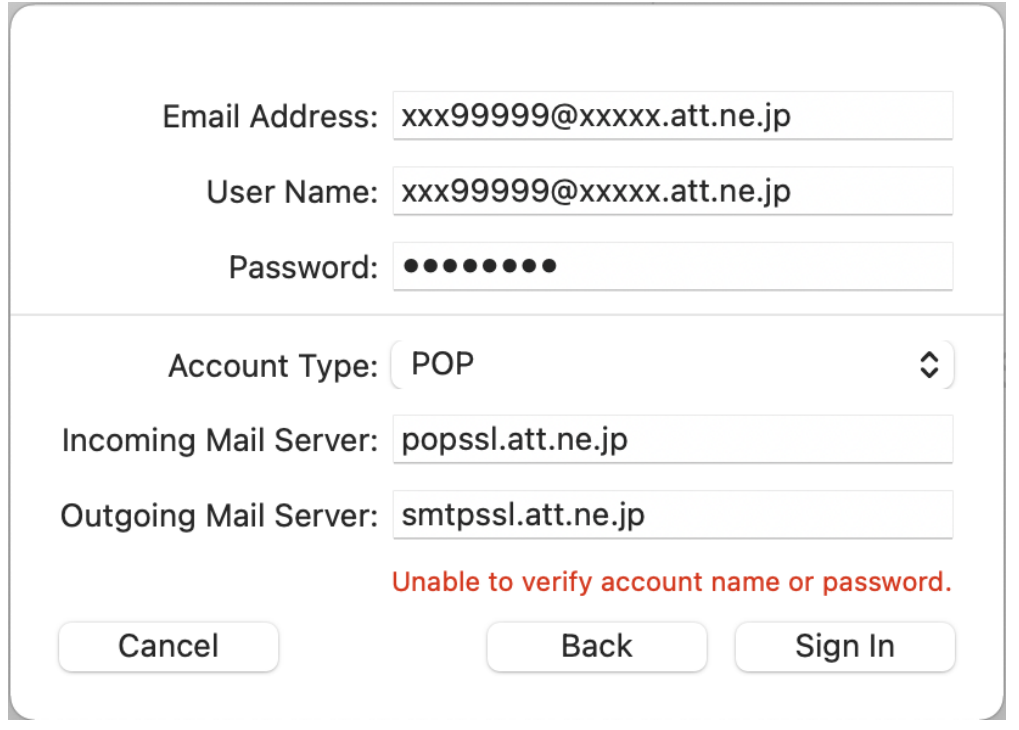

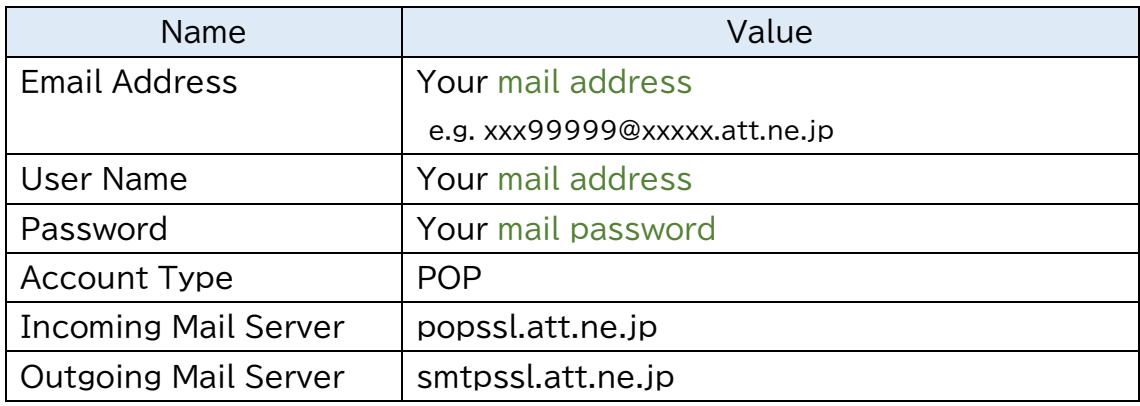

**Step6.** Click "Mail" > "Preferences" on the menu bar.

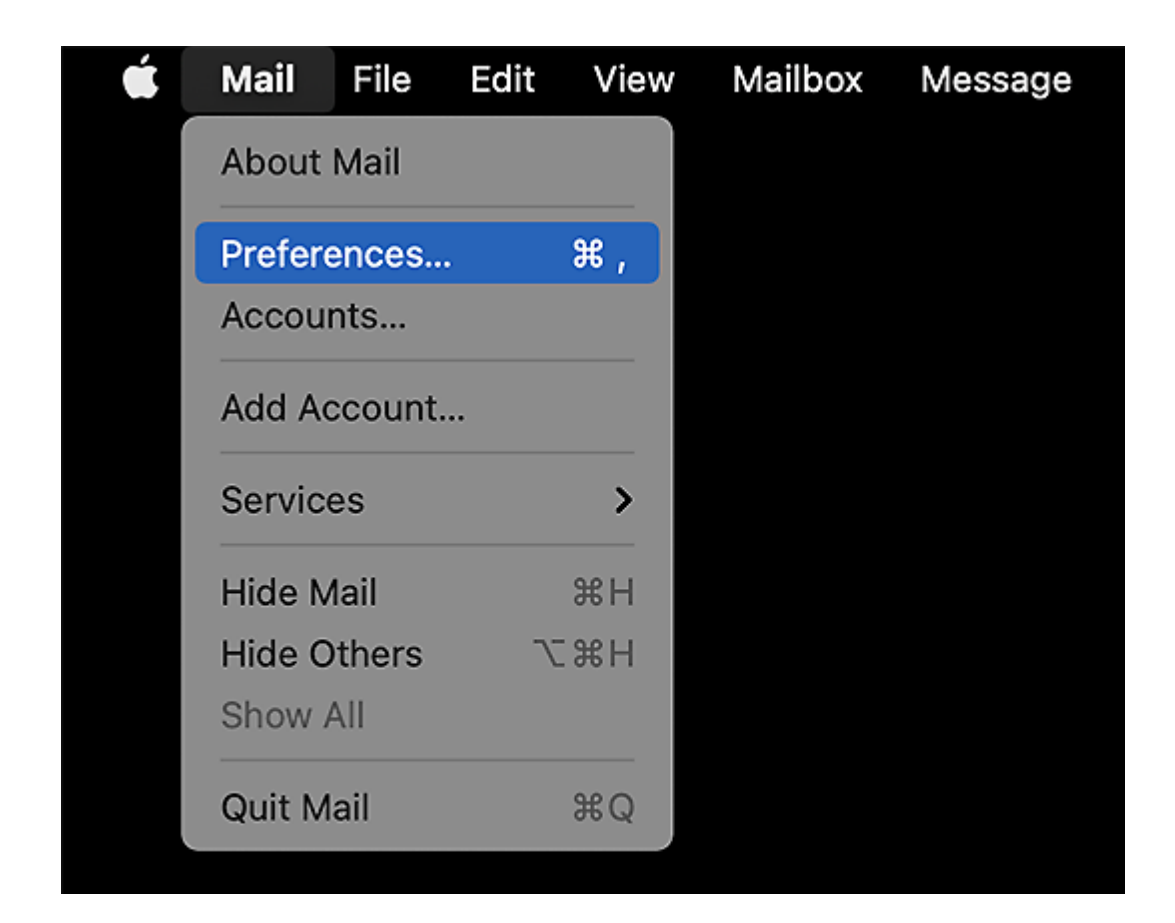

## **Step7.** ① Click "Accounts".

- ② Click "Account" on the left menu.
- ③ Click "Account Information" and check the following.

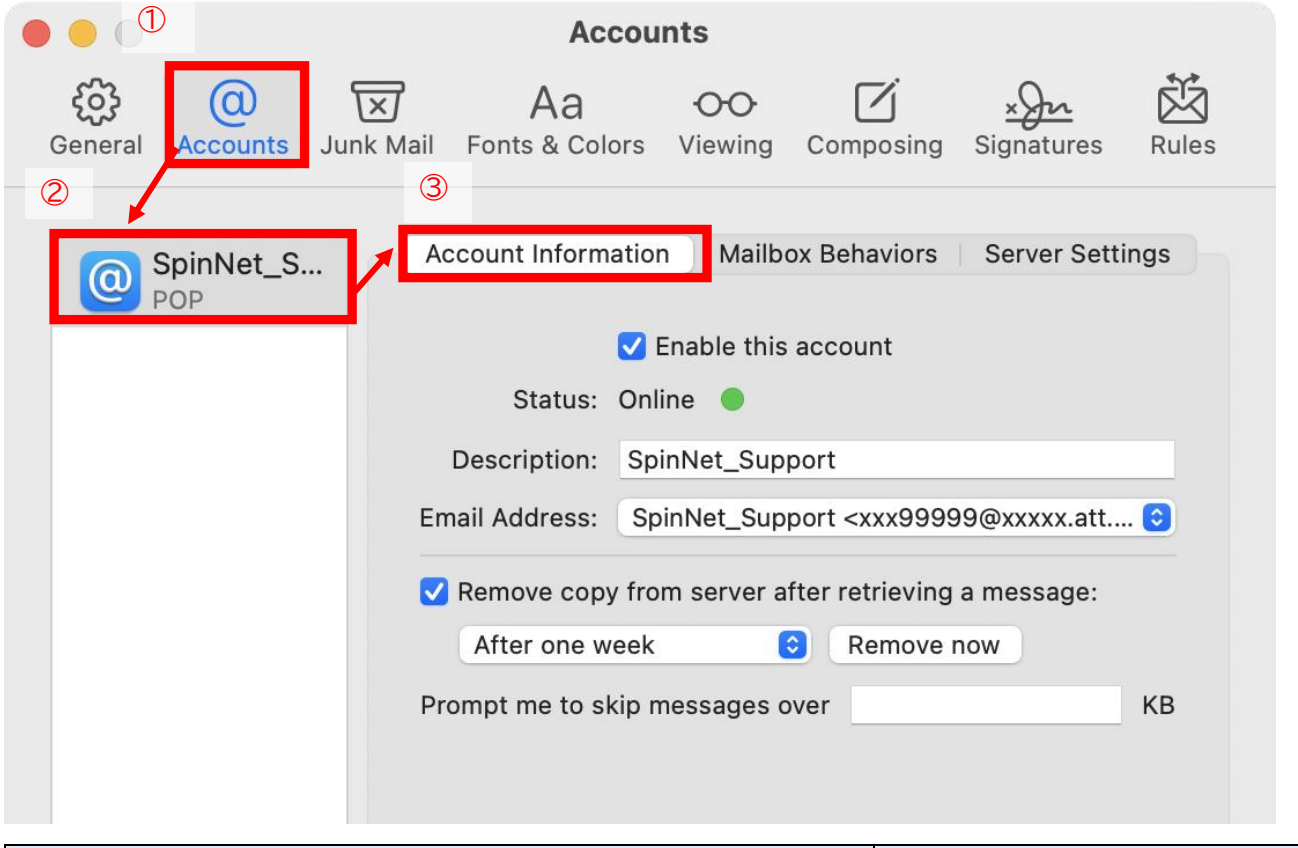

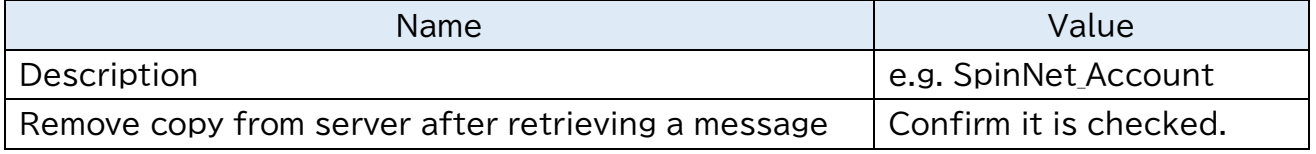

**Step8.** Click "Server Settings".

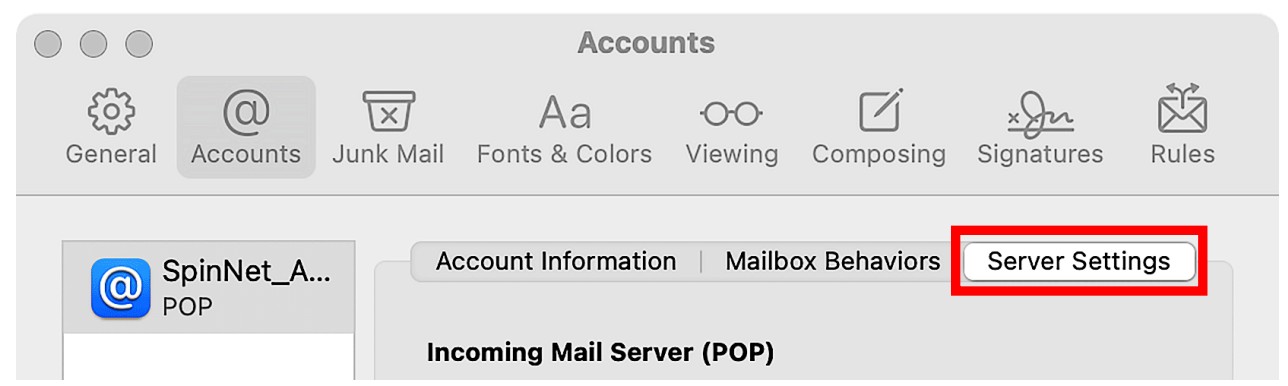

**Step9.** Uncheck both "Automatically manage connection settings" for the incoming mail server (POP) and outgoing mail server (SMTP).

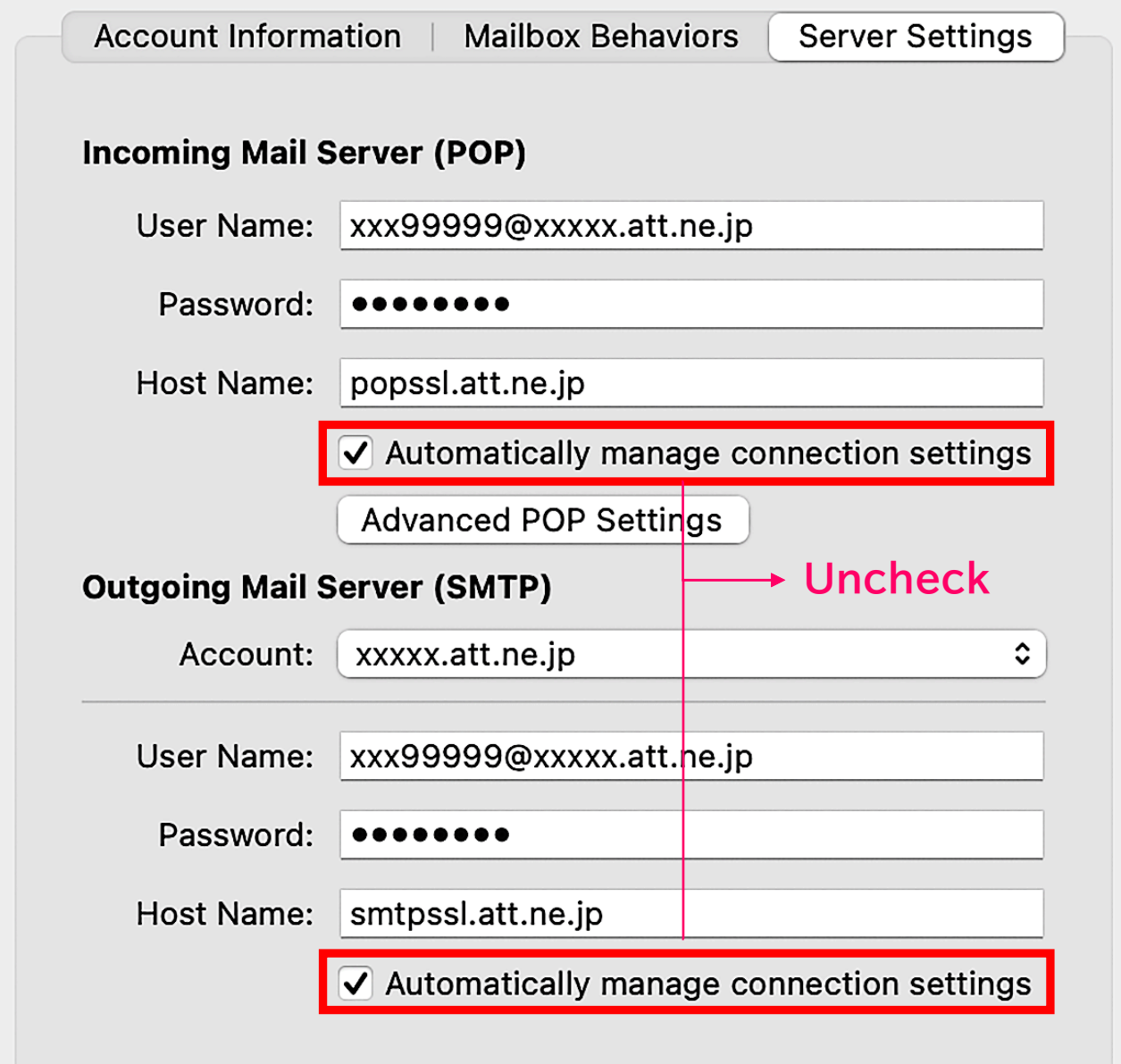

© SoftBank Corp. All Rights Reserved.

 $\equiv$  SoftBank

**Step10.** Check the setting values displayed, modify them if necessary, and then press the Save button.

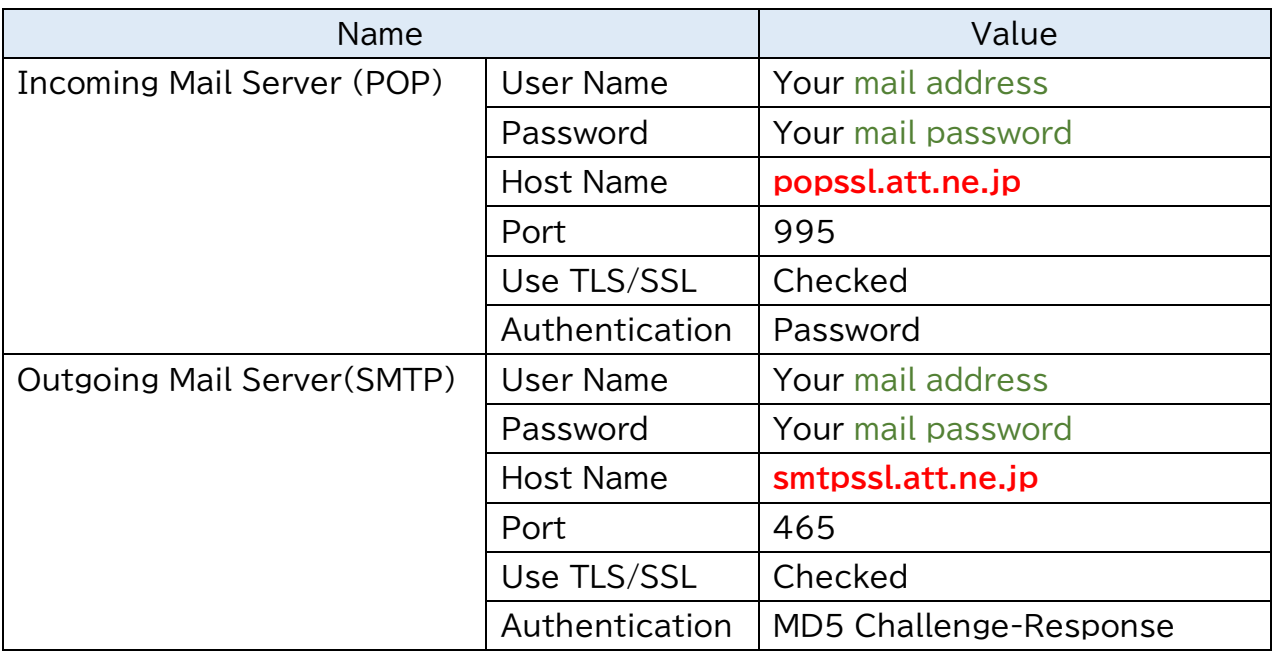

Account Information | Mailbox Behaviors | Server Settings

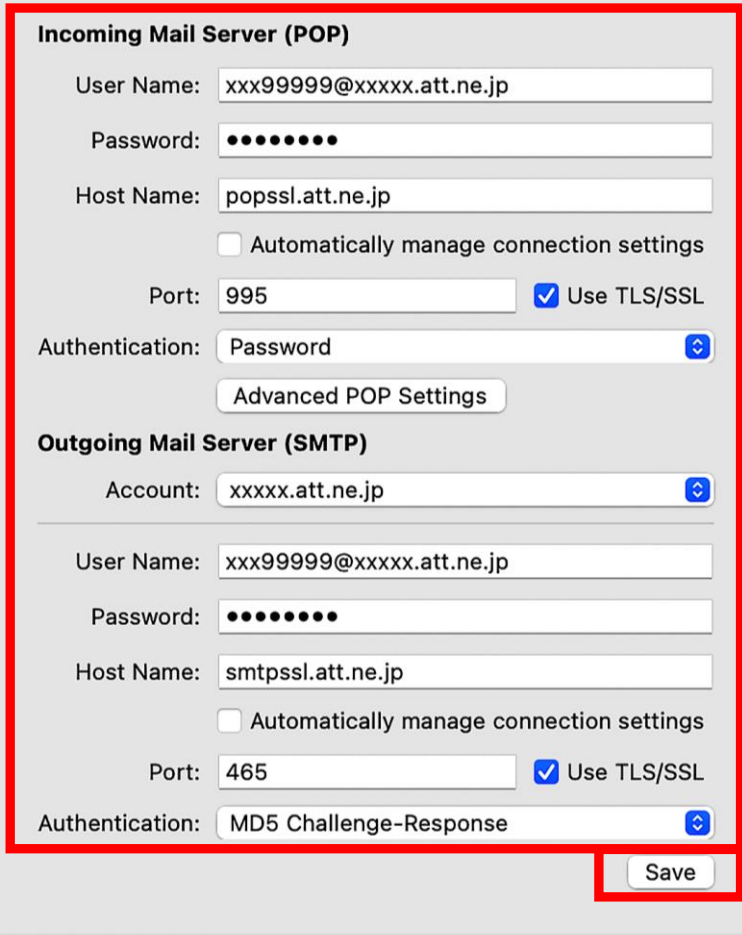

© SoftBank Corp. All Rights Reserved.

**Step11.** Open the "Account" pull-down menu under "Outgoing Mail Server (SMTP)" and click "Edit SMTP Server List".

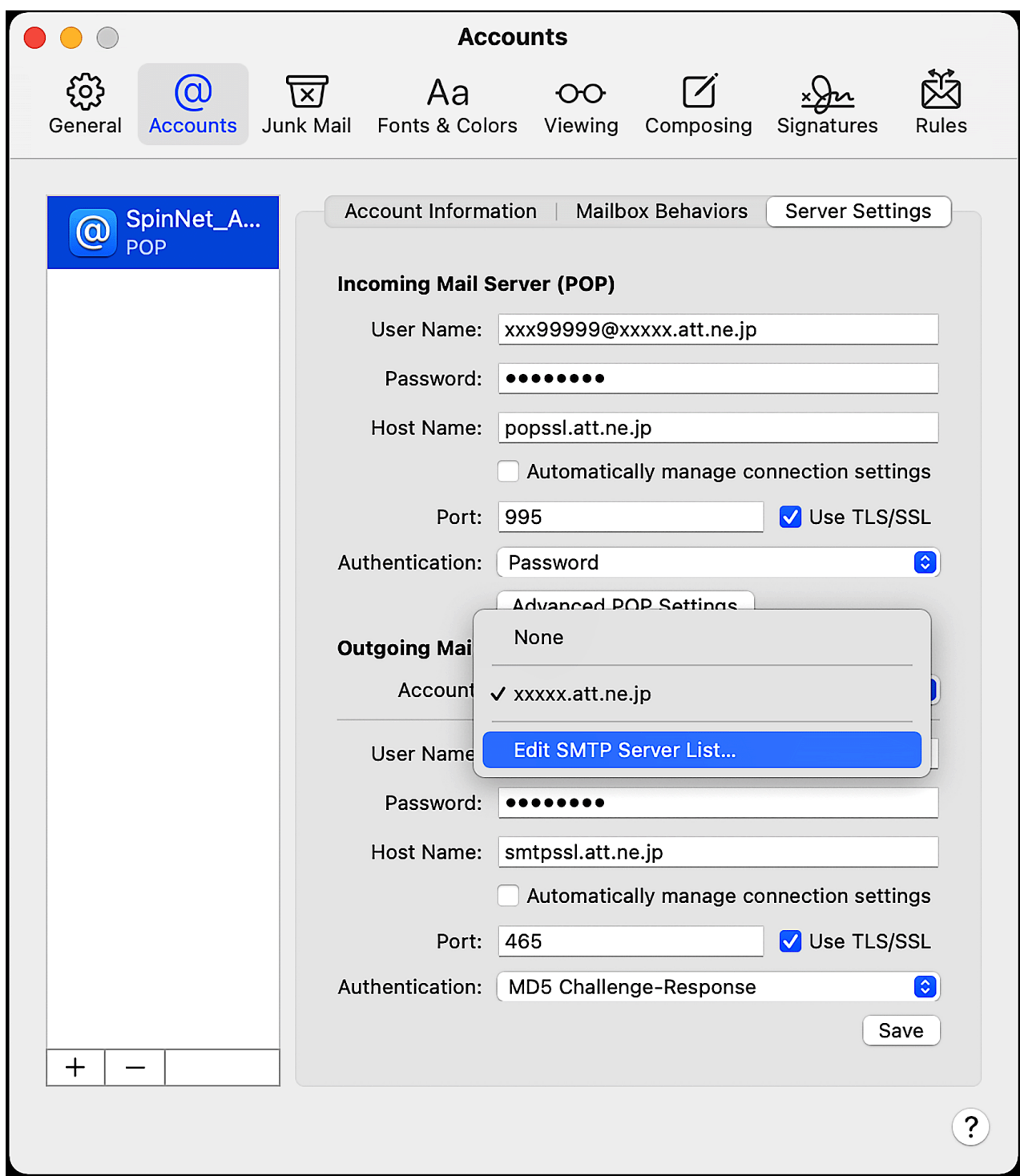

## **Step12.** ① Select "Accounts" on the list.

- ② Check the following list.
- ③ Click "OK".

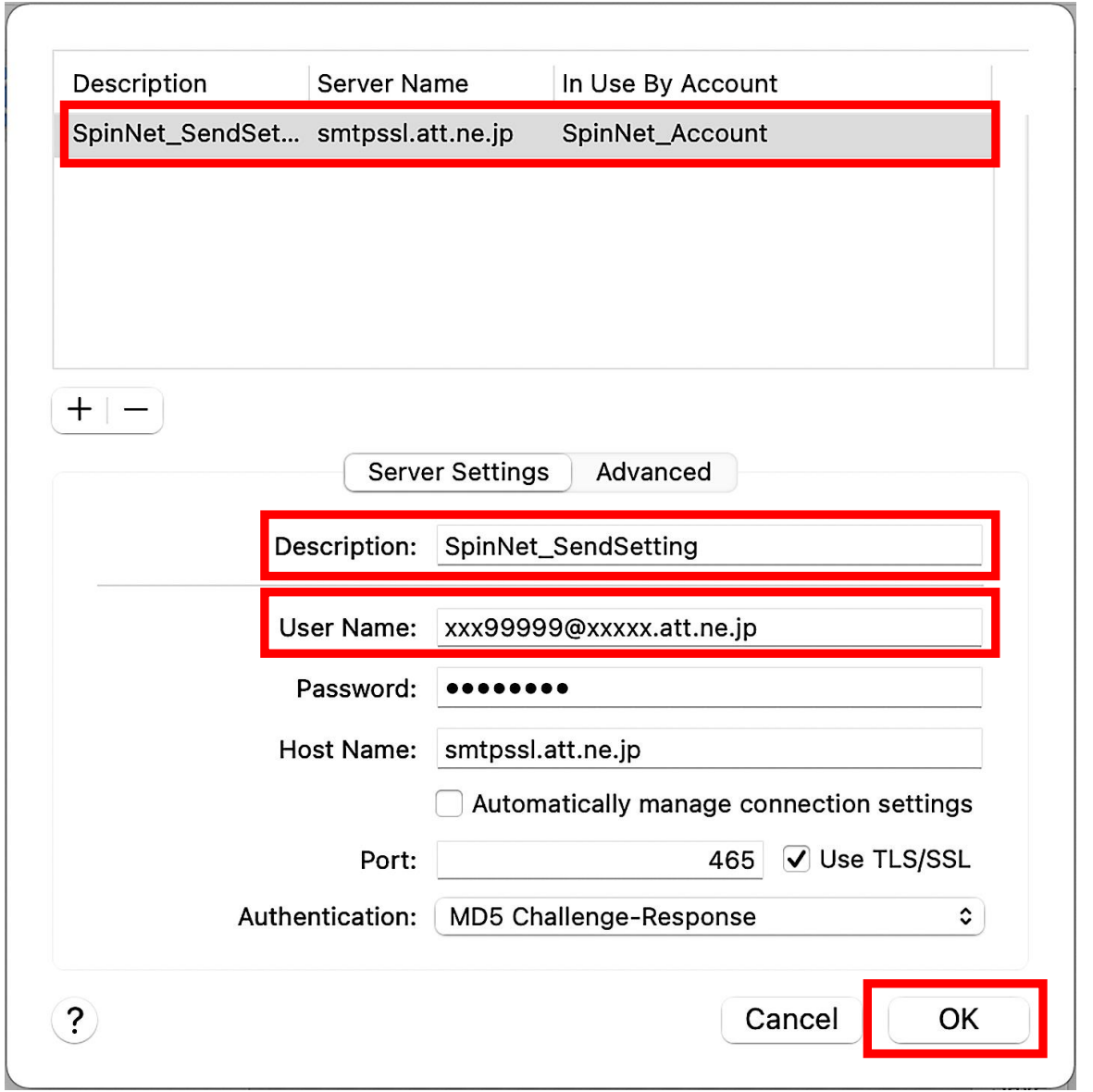

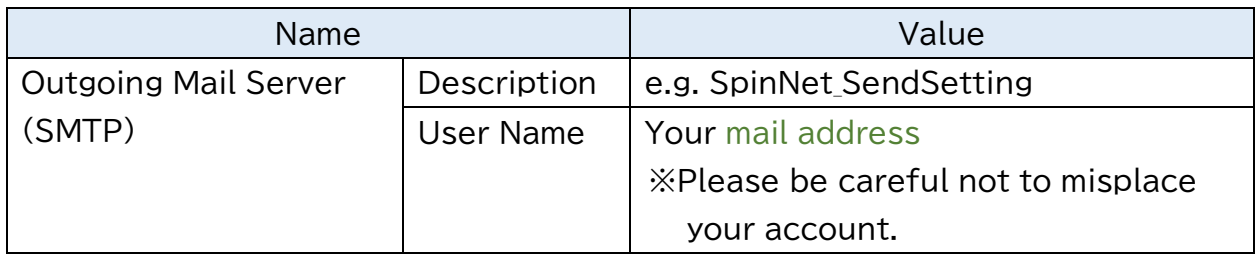

**Step13.** Make sure that the "Account" pull-down menu under "Outgoing Mail Server (SMTP)" has the same name as the "Description" set in Step 12.

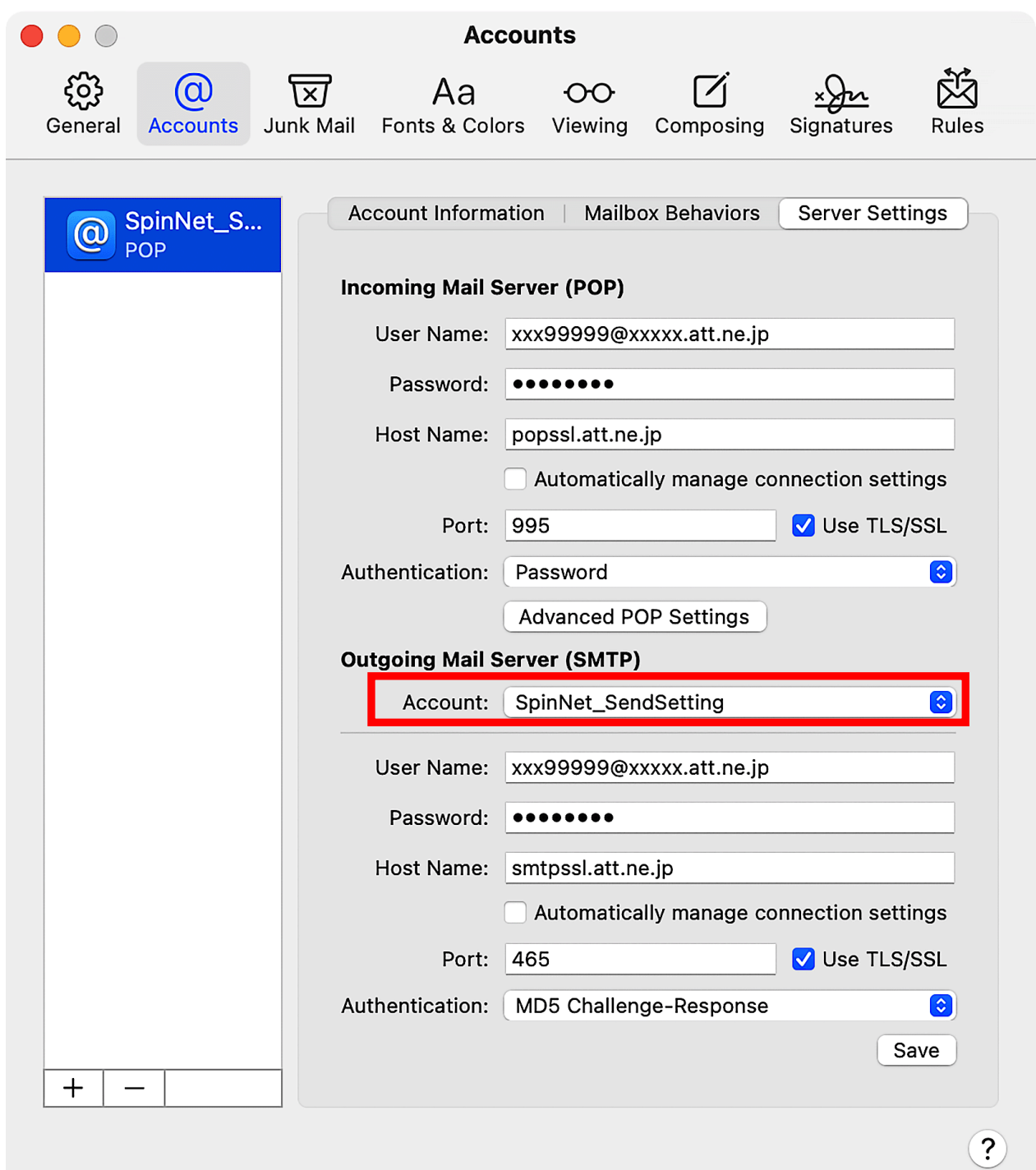

**Step14.** If the following window appears, click "Save" to close it.

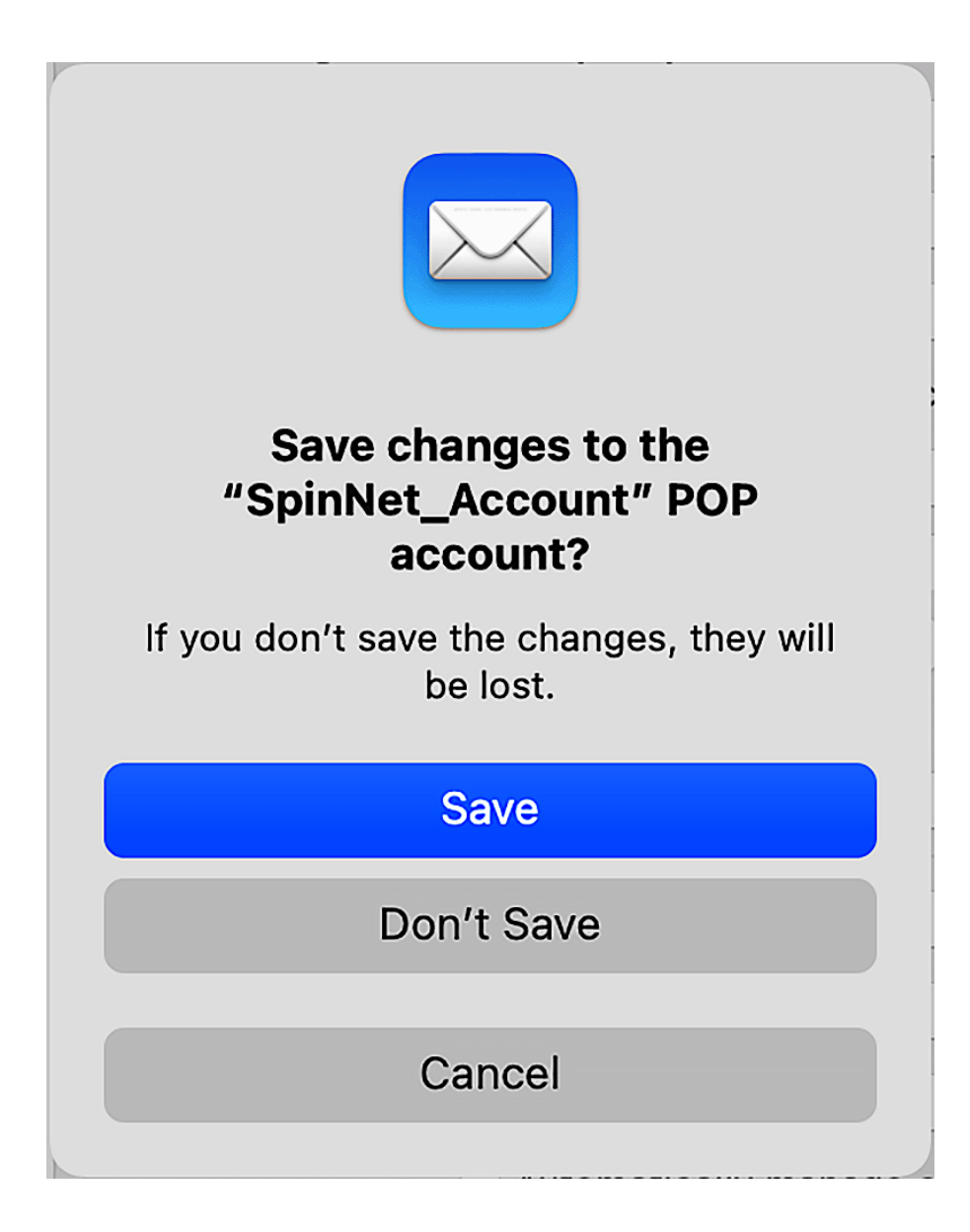

This concludes the settings.